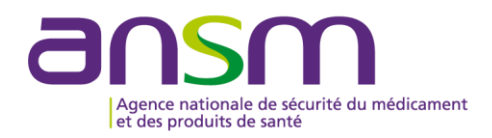

# **Guide utilisateur**

**Portail de télé-enregistrement du pharmacien responsable des entreprises ou organismes et leurs établissements pharmaceutiques mentionnés « aux 1° à 15° » de l'article R.5124-2 du code de la santé publique** 

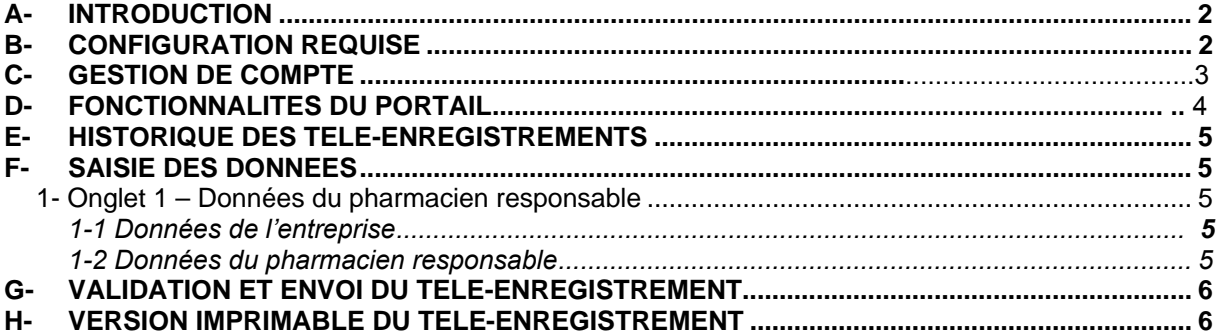

#### **A- INTRODUCTION**

L'article L. 5124-2 du code de la santé publique (CSP) mentionne que toute entreprise ou organisme qui comporte au moins un établissement pharmaceutique dont l'activité est mentionnée au 1° à 15° de l'article R.5124-2 du CSP, doit être la propriété d'un pharmacien dénommé pharmacien responsable (PR). Il est personnellement responsable du respect des dispositions ayant trait à son activité. Les conditions d'exercice du pharmacien responsable sont définies aux articles R.5124-34 et -36 du CSP.

Les articles R. 5124-10-1 et R. 5124-35 prévoient l'information de l'ANSM en cas de désignation d'un nouveau pharmacien responsable. Les modalités de cette information sont actuellement prévues par les dispositions de l'article 9 de l'arrêté du 21 juin 2011 relatif à l'octroi et à la modification des autorisations d'ouverture des établissements pharmaceutiques mentionnés à l'article R. 5124-2 du code de la santé publique, à l'exception des établissements relevant du ministre chargé des armées, et publié au journal officiel du 29 janvier 2011.

Les informations relatives à la désignation du pharmacien responsable sont désormais à téléenregistrer sur le site internet de l'ANSM via un portail informatique unique disponible au lien suivant :

#### https://icsaphir.ansm.sante.fr

Le portail est également disponible sur la page « Gérer les établissements » du site internet de l'ANSM (www.ansm.sante.fr / Activités / Gérer les établissements / Autorisations d'ouverture d'établissements pharmaceutiques).

Ce télé-enregistrement se substitue à la déclaration papier précédemment réalisée. Conformément aux dispositions de l'article R. 5124-10-1 du CSP, la déclaration relative à la nomination d'un pharmacien responsable est réalisée dans le mois qui suit sa mise en œuvre. Elle doit être réalisée dès que les formalités d'inscription à l'Ordre sont finalisées, le certificat d'inscription étant la seule pièce justificative indispensable au télé-enregistrement. La télé-déclaration ne peut se faire qu'en une fois. Il est donc important de disposer de toutes les informations nécessaires pour que celle-ci soit valide.

Ce télé-enregistrement concerne exclusivement les pharmaciens responsables. Les informations relatives aux pharmaciens responsables intérimaires et aux pharmaciens délégués n'ont pas lieu d'être transmises à l'ANSM.

Ce guide a pour but d'aider l'utilisateur lors de la saisie de ces informations sur le portail en fonction du type de déclaration :

1/ déclaration d'un nouveau pharmacien responsable 2/ cessation de fonction du pharmacien responsable

Un avis de réception est adressé par email lors de l'envoi de la déclaration ou de la cessation de fonction du pharmacien responsable.

#### **B- CONFIGURATION REQUISE**

- Connexion internet :
- Microsoft Internet Explorer version 8 ou supérieure (fonctionnement non garanti du portail sous d'autres navigateurs tels que Mozilla Firefox, Safari ou Google Chrome) ;
- Une adresse électronique valide afin de recevoir les identifiants et l'accusé de réception du télé-enregistrement ;
- Adobe Reader (ou équivalent) pour lire les fichiers PDF.

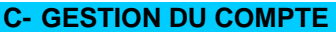

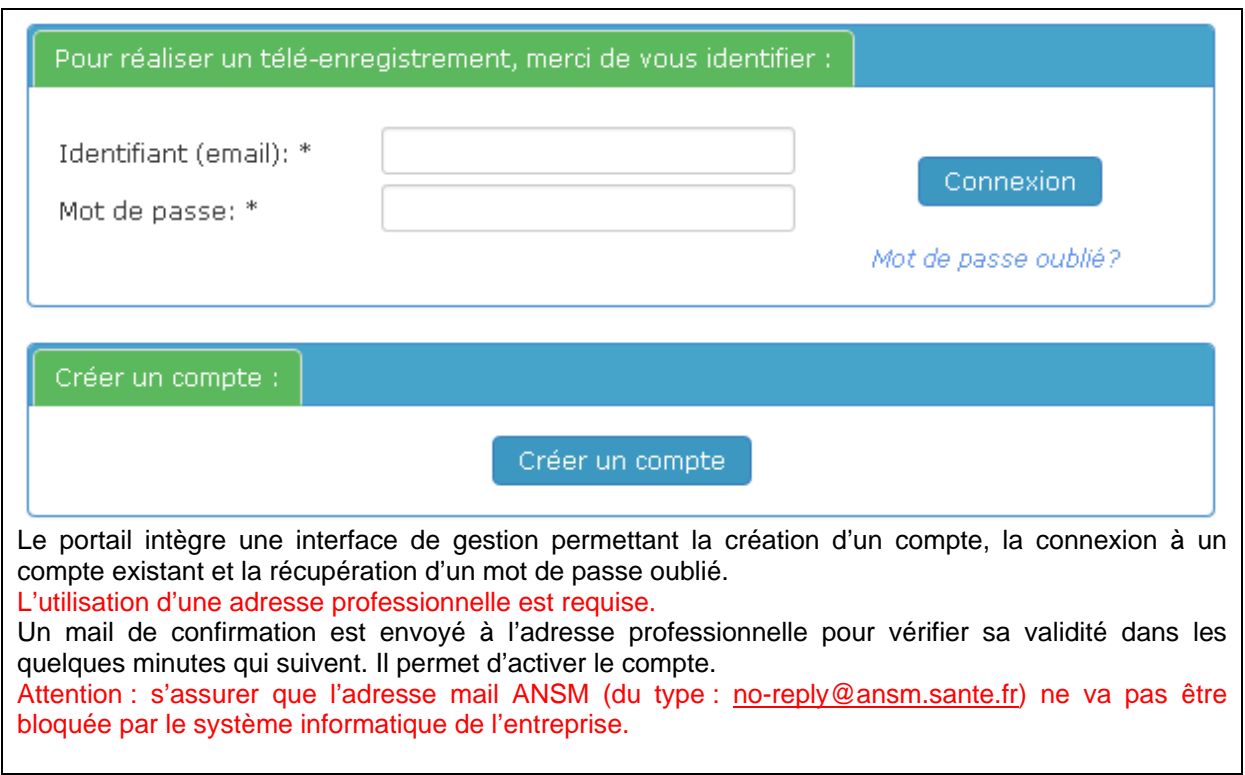

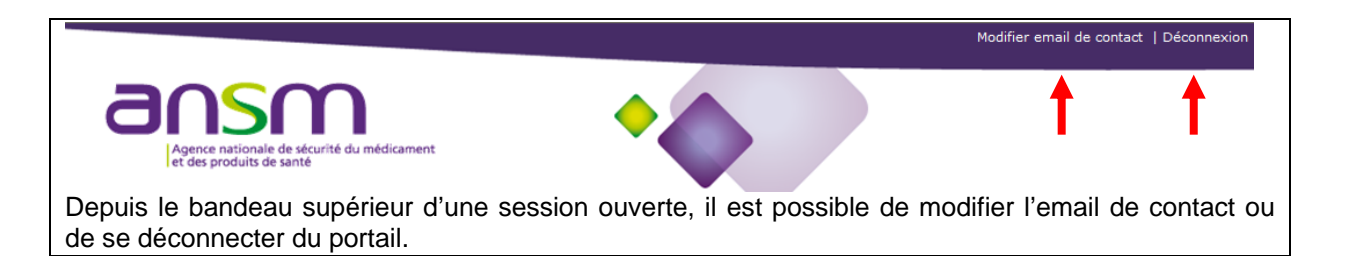

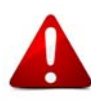

Lors de la création du compte, le mot de passe doit respecter le formalisme suivant : - 8 caractères minimum

- au moins une lettre [a-z] minuscule
- au moins une lettre [A-Z] majuscule
- au moins un chiffre [0-9]

#### **D- FONCTIONNALITE DU PORTAIL**

Le portail prévoit de cocher des cases, de sélectionner des champs en liste déroulante, de renseigner des champs de texte libre et de joindre des documents sous format PDF.

Déclaration du pharmacien responsable

Cessation fonction du pharmacien responsable

∩

En fonction du type de déclaration (déclaration du PR ou cessation de fonction du PR), des champs supplémentaires à renseigner peuvent être activés.

Parcourir ...  $\vert$  (pdf < 2M)

Les fichiers à joindre au portail doivent être au format PDF et ne peuvent excéder une taille de 2 Mo. Un seul fichier peut être joint par rubrique. Aussi, il est nécessaire de regrouper dans un même fichier PDF les documents destinés à une même rubrique du portail de télé-enregistrement, en fonction des activités autorisées pour l'établissement concerné.

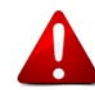

Le contenu de chaque fichier PDF doit être lisible et complet.

⋒

# Q

Ce bouton permet de visualiser un enregistrement validé.

#### 圖 Mon Compte

Ce bouton redirige vers la page d'accueil du compte utilisateur. Il est conseillé de sauvegarder le téléenregistrement avant cette opération.

# H Sauvegarder

Ce bouton offre la possibilité d'enregistrer une saisie en cours et de la recharger par la suite pour la compléter.

Il est conseillé de sauvegarder régulièrement afin de ne pas perdre les données saisies.

# **Z** Modifier

Ce bouton permet de modifier les données saisies du télé-enregistrement en cours avant la validation & l'envoi des données validées à l'ANSM.

#### **N** Valider & Envoyer

Ce bouton rend les informations fournies définitives et termine la procédure de télé-enregistrement. Il n'est alors plus possible de modifier la saisie des données validées et envoyées à l'ANSM.

#### ◆ Pré-valider

Ce bouton permet de passer sur la page de validation finale des données saisies

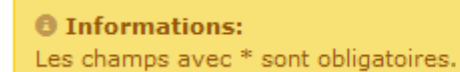

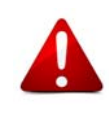

Les champs obligatoires du portail sont signalés par un astérisque (\*). Au moment de la validation finale du télé-enregistrement, la liste des items obligatoires non saisis (ou incorrectement saisis) s'affiche dans le bandeau jaune dans la partie supérieure de l'écran. Il n'est pas possible de valider et envoyer un télé-enregistrement si toutes les informations obligatoires ne sont pas saisies.

# **E- HISTORIQUE DES TELE-ENREGISTREMENTS**

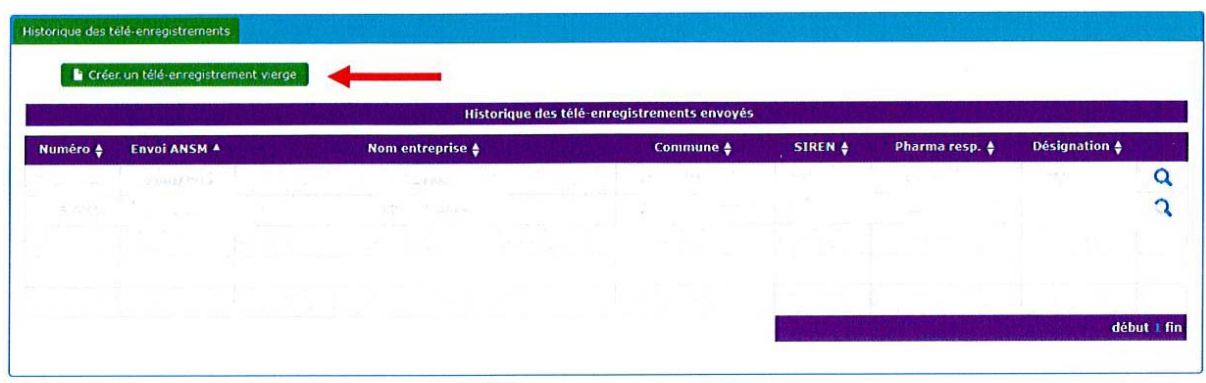

Contacter l'ANSM : contact@ansm.com / FAQ / Guide utilisateur / Version 1.0.0

Depuis la page d'accueil du compte, il est possible de :

Q Visualiser l'ensemble des télé-enregistrements réalisés à partir d'un même identifiant.

#### **F- SAISIE DES DONNEES**

Les champs à compléter regroupent au niveau de l'onglet 1 unique l'ensemble des informations concernant : Type de déclaration (1.1) - Données de l'entreprise (1.2) - Données du pharmacien responsable (1.3).

Préalablement à la saisie il est nécessaire de s'assurer de disposer des informations obligatoires et des documents au format PDF demandés.

#### **1- Onglet 1 – Données du Pharmacien Responsable**

Onglet1 Données du Pharmacien Responsable

Cet onglet 1 unique permet de fournir des données générales sur l'entreprise et le pharmacien responsable.

#### **1-1 Données de l'entreprise**

#### **Entreprise**

Lorsque le numéro SIREN (nombre à 9 chiffres, sans espace) est saisi, certaines données relatives à l'entreprise peuvent être automatiquement renseignées. Si celles-ci ne sont pas conformes, elles peuvent être modifiées par l'opérateur, sous réserve de rester en cohérence avec les documents officiels de l'entreprise (Kbis notamment).

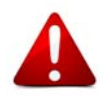

Il est rappelé que la dénomination de l'établissement ainsi que son adresse et son numéro SIREN doivent être en concordance avec les informations du répertoire SIRENE de l'INSEE accessible au lien suivant :

http://avis-situation-sirene.insee.fr/

Il appartient à l'établissement de s'assurer de cette concordance avant de demander la validation de son télé-enregistrement.

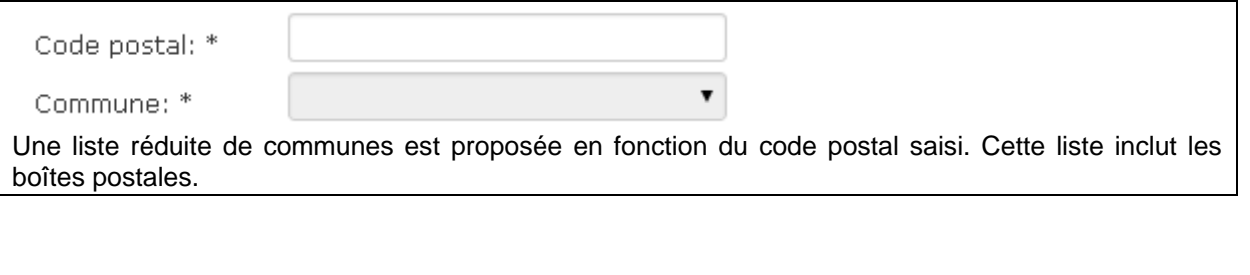

#### **1-2 Données du pharmacien responsable**

Date de désignation du PR dans l'entreprise \*

La date de désignation correspond à la date de la décision de l'organe compétent de l'entreprise portant nomination du pharmacien responsable

Mandat social<sup>\*</sup>

Directeur Général  $\overline{\mathbf{v}}$ 

Parcourir ... (pdf < 2M)

Date ji/mm/aaaa

Le mandat social définit la qualité de dirigeant du pharmacien responsable conformément à l'article R. 5124-34 du CSP au sein de l'entreprise.

Email<sup>\*</sup>

Adresse de courrier électronique. Ex : jules.dupont@ansm.fr

Les numéros de téléphone et fax doivent être entrés au format international (exemple : +33101010101 [sans espace entre les chiffres])

Certificat d'inscription Ordre B:

Insertion du certificat d'inscription délivré par l'Ordre national des pharmaciens. Les fichiers à joindre au portail doivent être au format PDF et ne peuvent excéder une taille de 2 Mo. Lorsque le PR est inscrit aux sections B et C de l'Ordre des pharmaciens, les deux certificats doivent être joints.

Autres pièces justificatives :

Dans l'attente de la modification des textes en vigueur, cet emplacement est destiné à recevoir les pièces actuellement prévues par la réglementation. Elles ne feront toutefois pas l'objet d'une analyse par l'ANSM (Extrait Kbis, copie de la décision de l'organe compétant, statuts de la société si société par actions simplifiée).

# **G- PRE-VALIDATION - VALIDATION ET ENVOI DU TELE-ENREGISTREMENT**

Une pré-validation est demandée avant validation définitive et envoi en cliquant sur « pré-valider ». Si cette opération n'est pas réalisée, un retour à la page d'accueil en cliquant sur « mon compte » est possible.

En fin de procédure de télé-enregistrement, après avoir cliqué sur « Valider & Envoyer », le requérant / déclarant reçoit une confirmation par email avec en pièce jointe le télé-enregistrement (sans les fichiers chargés) au format PDF.

#### **H- VERSION IMPRIMABLE DU TELE-ENREGISTREMENT**

Ce document reprend les informations enregistrées via le portail. Les sections non renseignées n'apparaissent pas dans le document PDF ce qui explique les éventuelles discontinuités dans la numérotation. Les documents PDF chargés sur le portail (plans, organigramme, etc.) ne sont pas repris dans la version imprimable du télé-enregistrement.